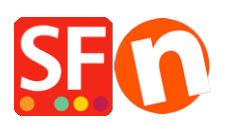

[Base de connaissances](https://shopfactory.deskpro.com/fr/kb) > [Premiers pas](https://shopfactory.deskpro.com/fr/kb/getting-started) > [SAV | Comment réaliser une capture d'écran pour](https://shopfactory.deskpro.com/fr/kb/articles/support-how-do-i-create-a-screenshot-to-show-the-error-i-encounter) [mieux décrire le dysfonctionnement que je rencontre ?](https://shopfactory.deskpro.com/fr/kb/articles/support-how-do-i-create-a-screenshot-to-show-the-error-i-encounter)

## SAV | Comment réaliser une capture d'écran pour mieux décrire le dysfonctionnement que je rencontre ?

Boris - 2021-11-19 - [Premiers pas](https://shopfactory.deskpro.com/fr/kb/getting-started)

Comment réaliser une capture ?

- 1. Lorsque le message d'erreur apparaît, appuyez sur la touche "Impr.écran" du clavier.
- 2. Ouvrez Microsoft Paint.
- 3. Cliquez sur Coller dans la barre d'outils. (Ou appuyez simultanément sur CTRL V).
- 4. Cliquez sur Fichier => Enregistrer sous...
- 5. Donnez un nom à votre fichier.
- 6. Vérifiez que le fichier est bien de type JPEG.
- 7. Cliquez sur Enregistrer.
- 8. Envoyez-nous votre copie d'écran en fichier joint.

N'hésitez pas à en réaliser plusieurs et ajouter des flèches ou des annotations sur celle-ci pour que nous puissions mieux comprendre le problème éventuel SVP.

Afin de pouvoir orienter notre réponse dans votre sens, il est important que nous comprenions à quoi vous vouliez arriver avant de rencontrer le problème. Voici donc quelques conseils sur comment bien décrire votre problème : <http://www.shopfactory.fr/contents/fr/d429.html>